## **ENT Ari@ne :** Intégrer un lien Internet dans  *le Cahier de textes*

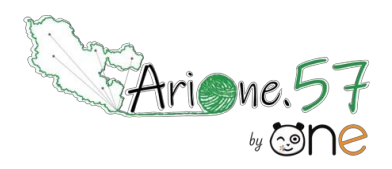

Vosmicros sont coupéspour éviter lesperturbationssonores

Tutoriels d'accompagnement : [Aide et Support de l'ENT One](https://one.opendigitaleducation.com/fr/aide-support/aide-support/lediteur-de-texte/creation-dun-lien-interne-ou-externe/)

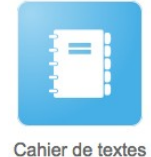

On peut souhaiter donner une ressource Internet dans un devoir à faire.

Un chat est disponible pour poser vosquestions Si l'on copie le lien directement dans le message cela fonctionne, mais il n'est pas rare d'avoir une adresse à rallonge qui risque de polluer le message.

On peut créer un *lien Internet<sup>[1](#page-0-0)</sup> sur* une partie du texte, il s'ouvrira automatiquement dans le navigateur par défaut. Le principe de la procédure suivante vaut aussi pour les autres applis.

Exemple d'une activité rédigée de manière classique (lecture 1).

Exemple d'une activité enrichie d'un lien internet copier/coller (lecture 2).

Exemple d'une activité enrichie avec un lien sur une partie du texte (lecture 3).

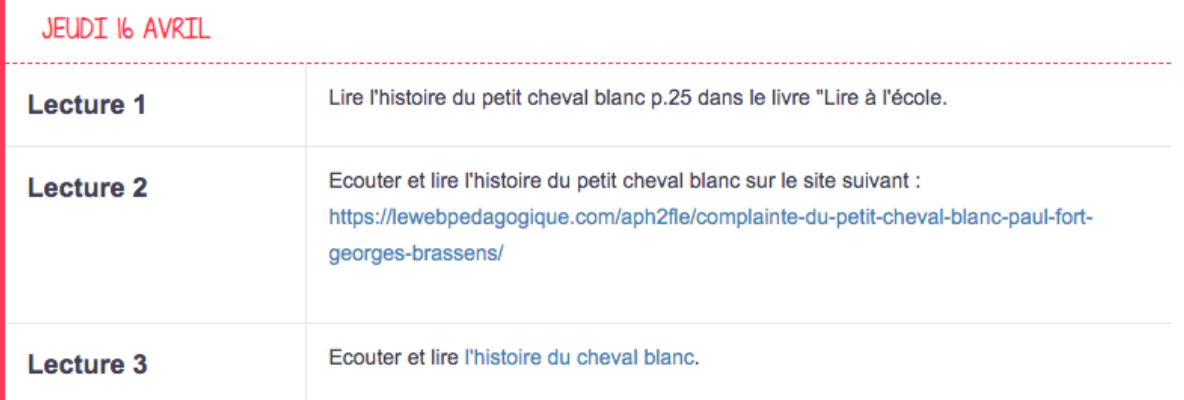

01. **Comment créer un lien internet** ? Copier le lien du site qui vous intéresse. Ecrire un texte.

(1) Sélectionner la partie qui doit correspondre au lien. (2) Cliquer sur l'outil « Créer un lien ». Une fenêtre s'ouvrira.

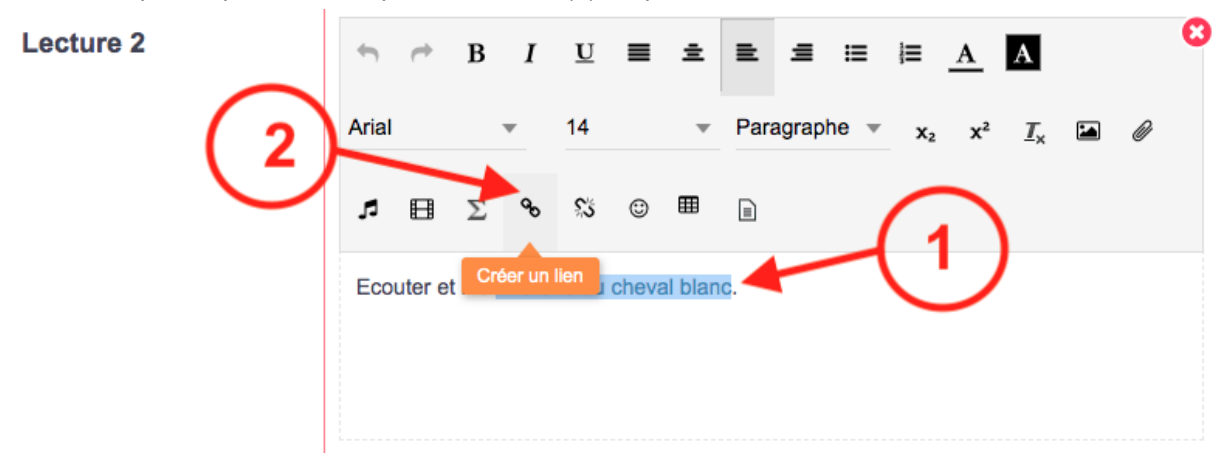

<span id="page-0-0"></span>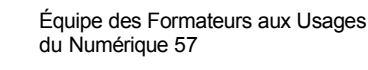

## **ENT Ari@ne :** Intégrer un lien Internet dans  *le Cahier de textes*

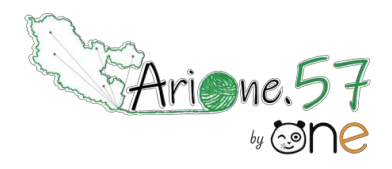

Tutoriels d'accompagnement : [Aide et Support de l'ENT One](https://one.opendigitaleducation.com/fr/aide-support/aide-support/lediteur-de-texte/creation-dun-lien-interne-ou-externe/)

La formation va commencer 02. (1) Cliquer sur « Adresse d'un site internet ». (2) Coller le lien internet dans la zone et (3) cocher « Ouvrir le lien<br>dans un nouvel onglet ». Cliquer sur « Créer un lien ». La fenêtre se ferme. dans un nouvel onglet ». Cliquer sur « Créer un lien ». La fenêtre se ferme.

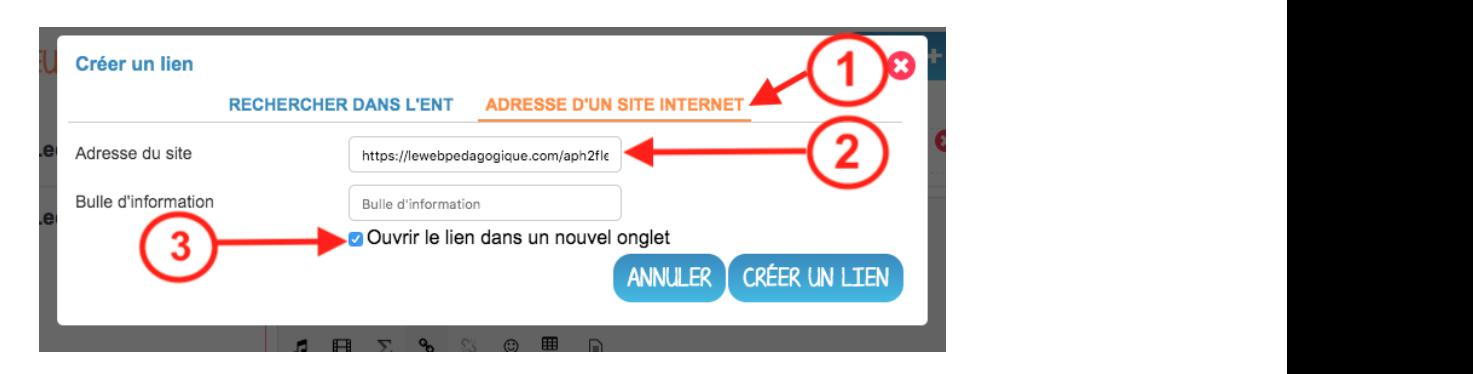

03. Retour dans votre cahier de textes. En exemple : Lecture1 Texte classique Lecture 2 « *l'histoire du cheval blanc* » en bleu est un lien internet.

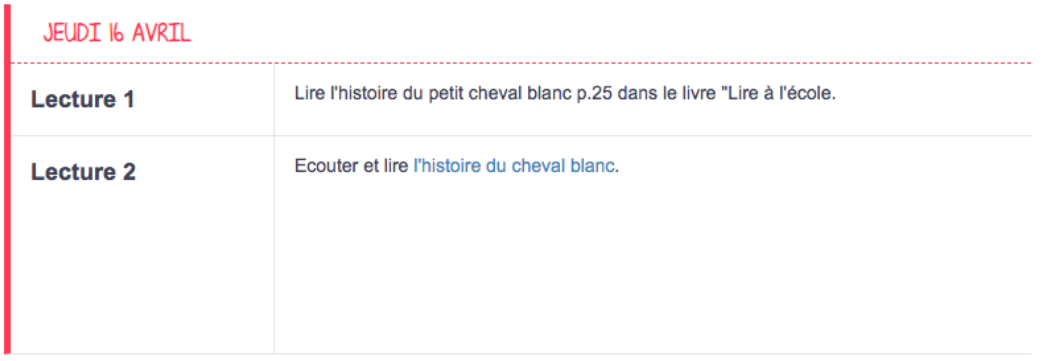

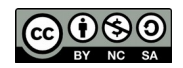